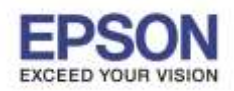

การใชง้านฟังกช์ นั่ Read Back ของโปรแกรม EPSON Total Disc Maker

ี่ ซึ่งเป็นโปรแกรมที่ใช้ควบคุมสั่งงาน PP-100II และ PP-50 เพื่อทำ Image File เก็บไว้ใช้ในครั้งต่อไป

\_\_\_\_\_\_\_\_\_\_\_\_\_\_\_\_\_\_\_\_\_\_\_\_\_\_\_\_\_\_\_\_\_\_\_\_\_\_\_\_\_\_\_\_\_\_\_\_\_\_\_\_\_\_\_\_\_\_\_\_\_\_\_\_\_\_\_\_\_\_\_\_\_\_

## **ขนั้ ตอนใชง้าน**

1. เปิดโปรแกรม EPSON Total Disc Maker คลิก **Read Back**

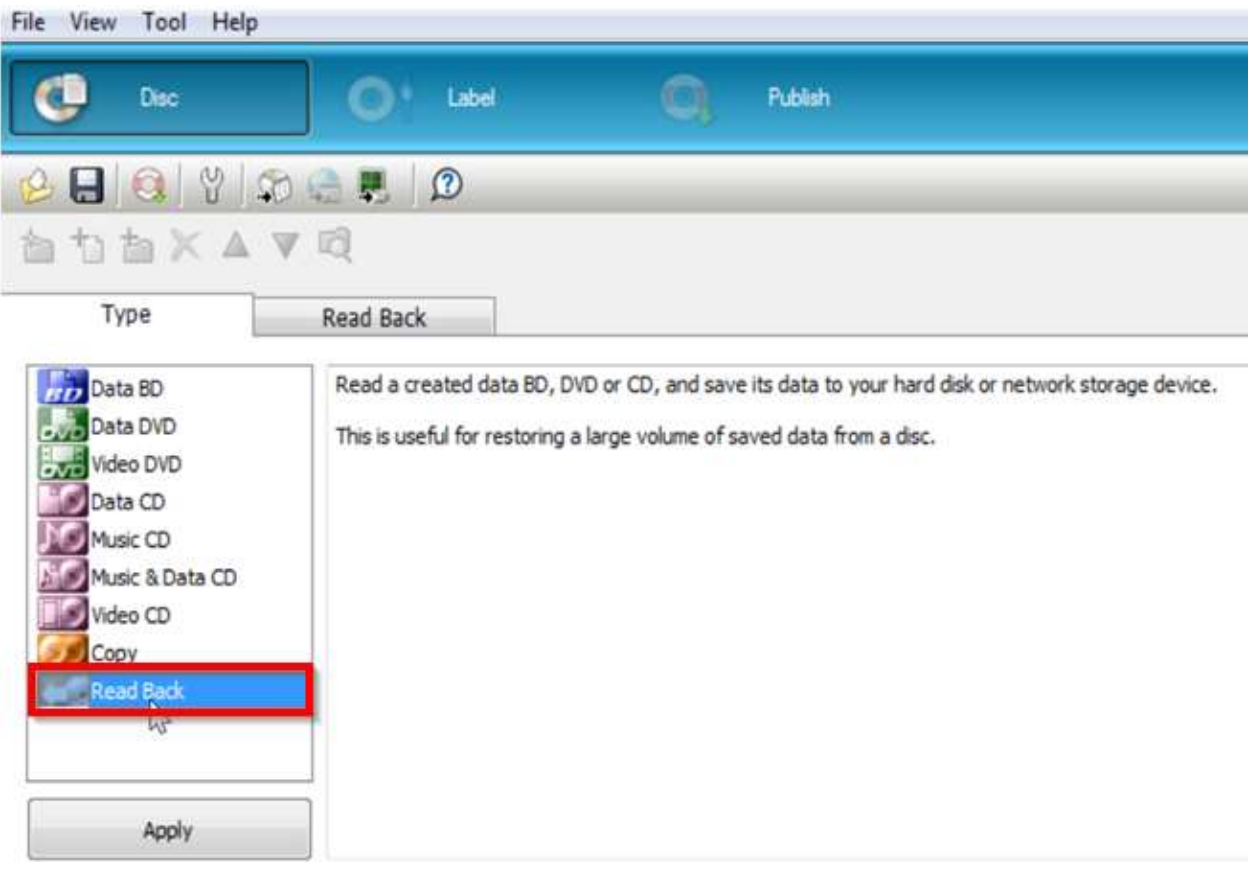

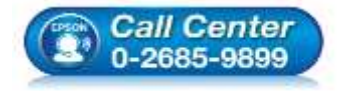

- **สอบถามขอ้ มลู การใชง้านผลติ ภณั ฑแ์ ละบรกิ าร โทร.0-2685-9899**
- **เวลาท าการ : วันจันทร์ – ศุกร์ เวลา 8.30 – 17.30 น.ยกเว้นวันหยุดนักขัตฤกษ์**
- **[www.epson.co.th](http://www.epson.co.th/)**

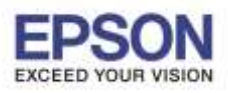

2

2. เลือก **Create Disc Image** แล ้ว **Browse** เลือกที่เก็บไฟล์ เสร็จแล ้วคลิก **Apply**

\_\_\_\_\_\_\_\_\_\_\_\_\_\_\_\_\_\_\_\_\_\_\_\_\_\_\_\_\_\_\_\_\_\_\_\_\_\_\_\_\_\_\_\_\_\_\_\_\_\_\_\_\_\_\_\_\_\_\_\_\_\_\_\_\_\_\_\_\_\_\_\_\_\_

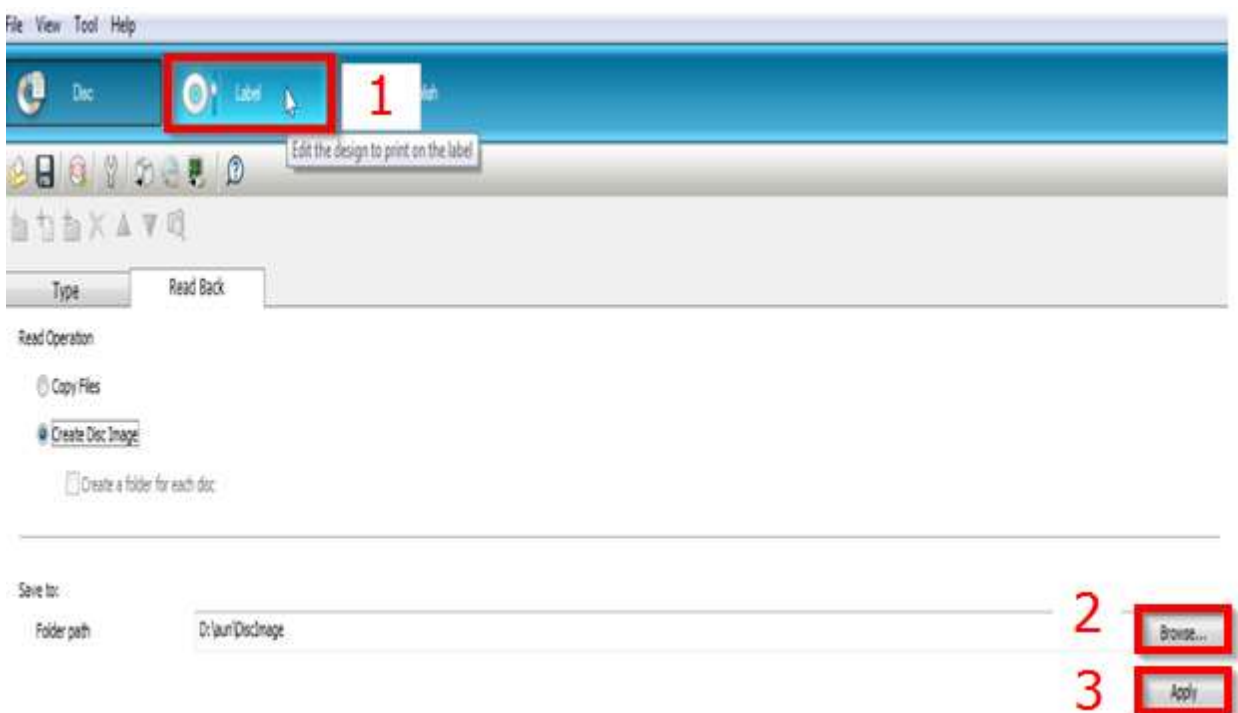

ี่ 3. คลิ๊ก **Label** แล้วทำตกแต่งภาพที่จะพิมพ์บนแผ่นให้เสร็จ

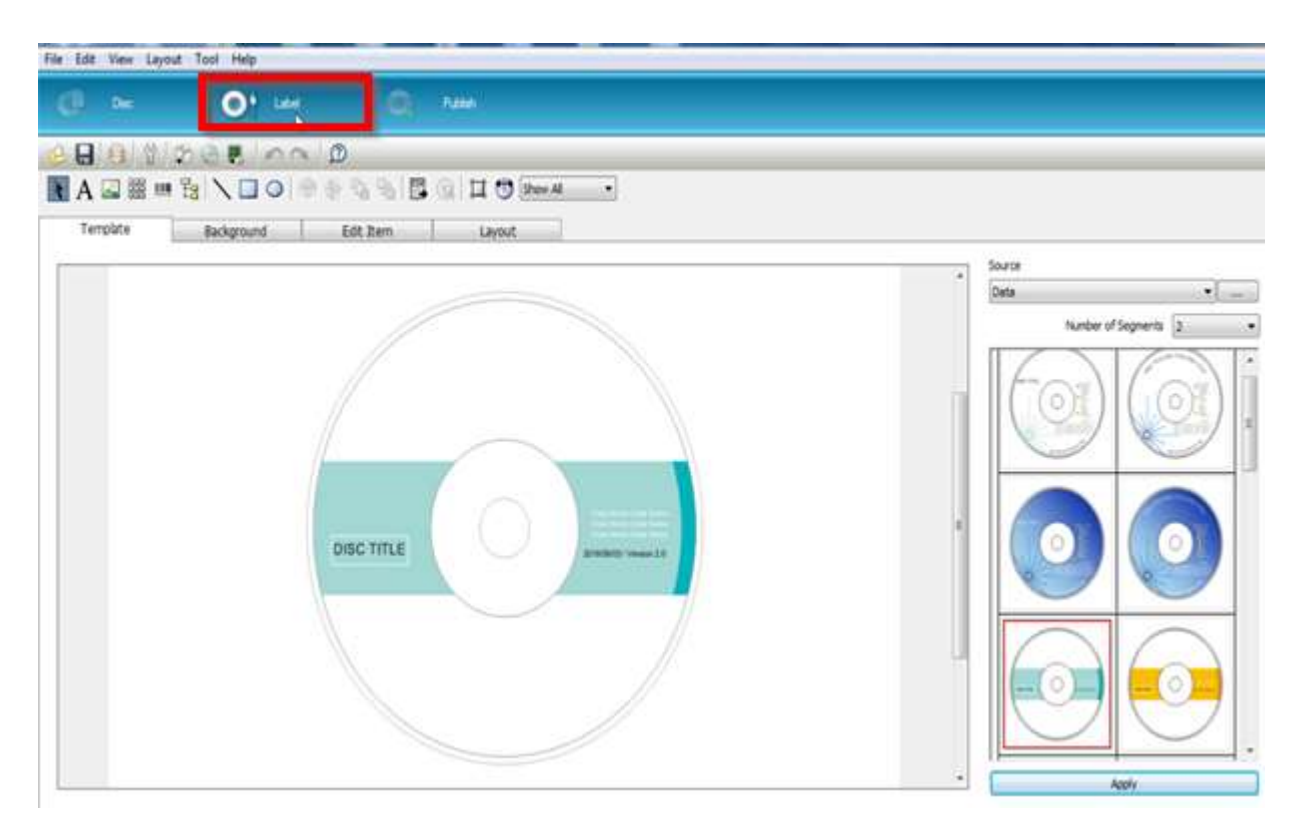

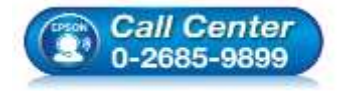

- **สอบถามขอ้ มลู การใชง้านผลติ ภณั ฑแ์ ละบรกิ าร**
- **โทร.0-2685-9899**
- **เวลาท าการ : วันจันทร์ – ศุกร์ เวลา 8.30 – 17.30 น.ยกเว้นวันหยุดนักขัตฤกษ์ [www.epson.co.th](http://www.epson.co.th/)**

**EPSON THAILAND / Jun 2016 / CS12**

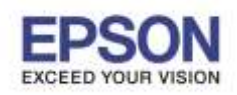

- 4. เข้าไปโหมด Publish โดย
	- 4.1 คลิก **Publish** ไอคอนด ้านบน (หมายเลข 1)
	- 4.2 คลิก **Properties** ไอคอน (หมายเลข 2)
	- 4.3 เลือก Publish Mode ให้เป็น **Read Back Mode** (หมายเลข 3) คลิก **OK**

\_\_\_\_\_\_\_\_\_\_\_\_\_\_\_\_\_\_\_\_\_\_\_\_\_\_\_\_\_\_\_\_\_\_\_\_\_\_\_\_\_\_\_\_\_\_\_\_\_\_\_\_\_\_\_\_\_\_\_\_\_\_\_\_\_\_\_\_\_\_\_\_\_\_

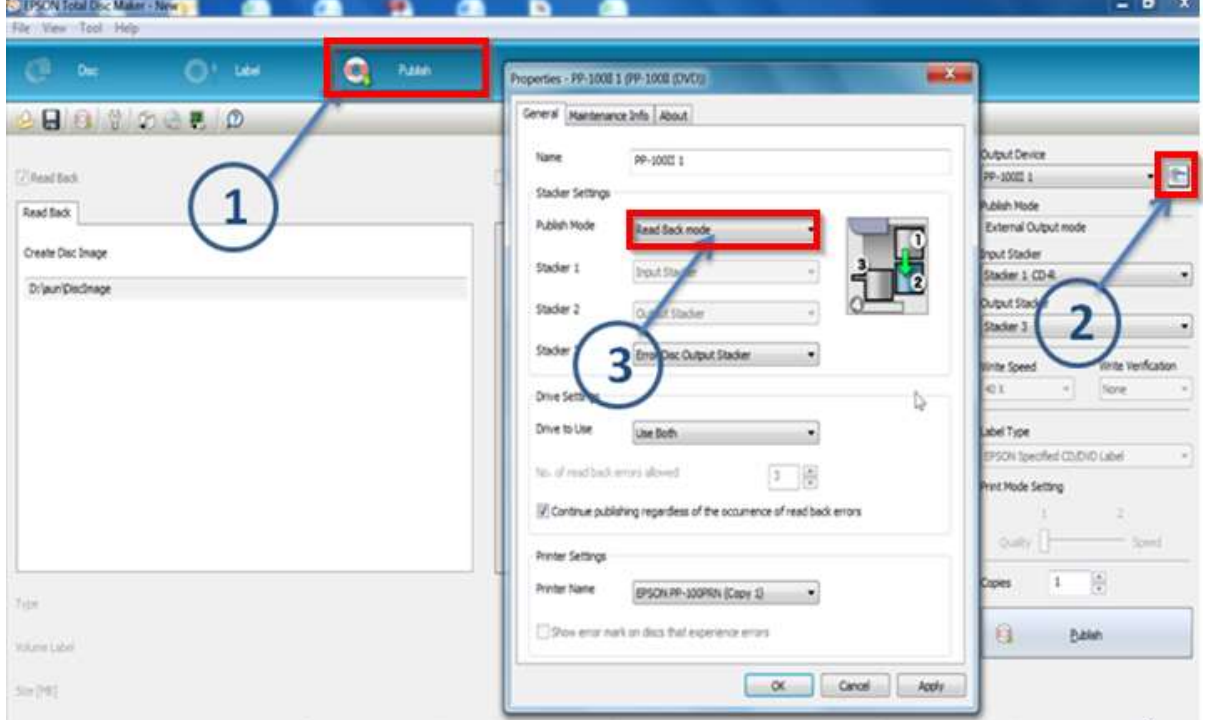

5. นำแผ่น DVD หรือ CD ต้นฉบับใส่ลงไปใน Stacker 1 แล้วปิดฝาเครื่องด้านหน้า

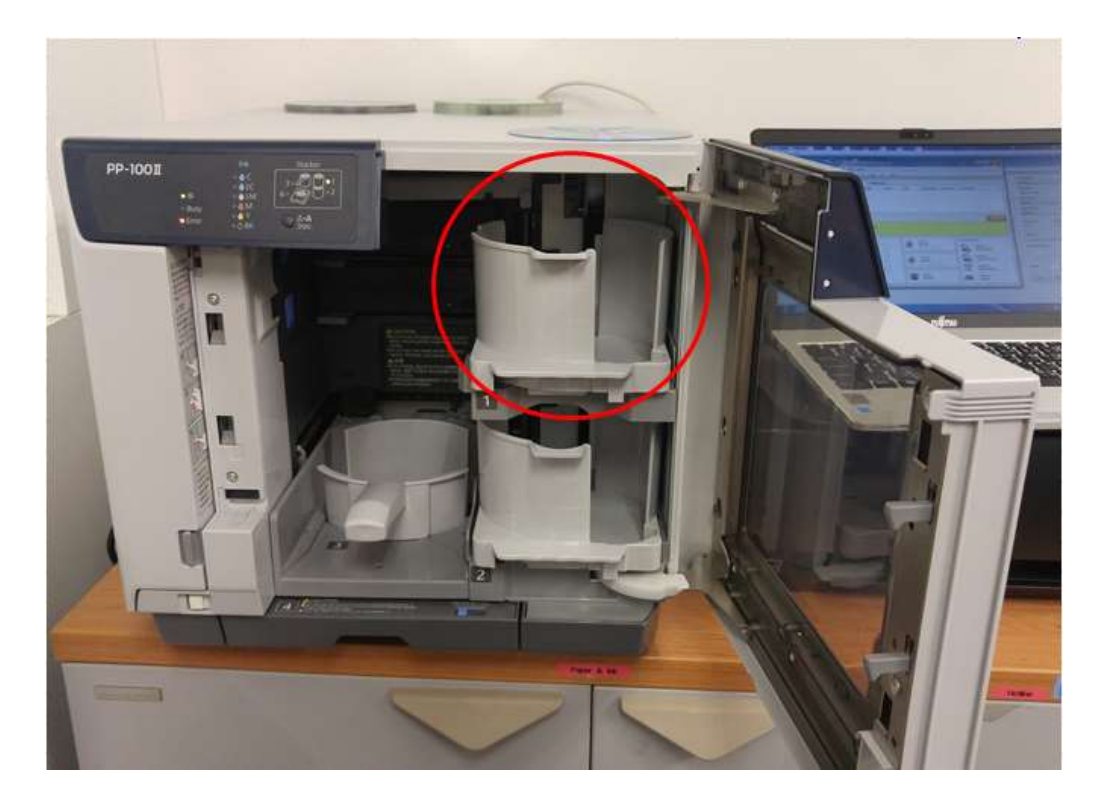

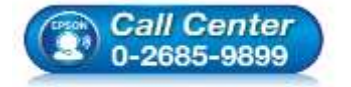

- **สอบถามขอ้ มลู การใชง้านผลติ ภณั ฑแ์ ละบรกิ าร โทร.0-2685-9899**
- **เวลาท าการ : วันจันทร์ – ศุกร์ เวลา 8.30 – 17.30 น.ยกเว้นวันหยุดนักขัตฤกษ์ [www.epson.co.th](http://www.epson.co.th/)**

**EPSON THAILAND / Jun 2016 / CS12**

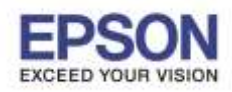

\_\_\_\_\_\_\_\_\_\_\_\_\_\_\_\_\_\_\_\_\_\_\_\_\_\_\_\_\_\_\_\_\_\_\_\_\_\_\_\_\_\_\_\_\_\_\_\_\_\_\_\_\_\_\_\_\_\_\_\_\_\_\_\_\_\_\_\_\_\_\_\_\_\_

6. คลิก **Publish** ด ้านล่าง และรอจนเสร็จกระบวนการ

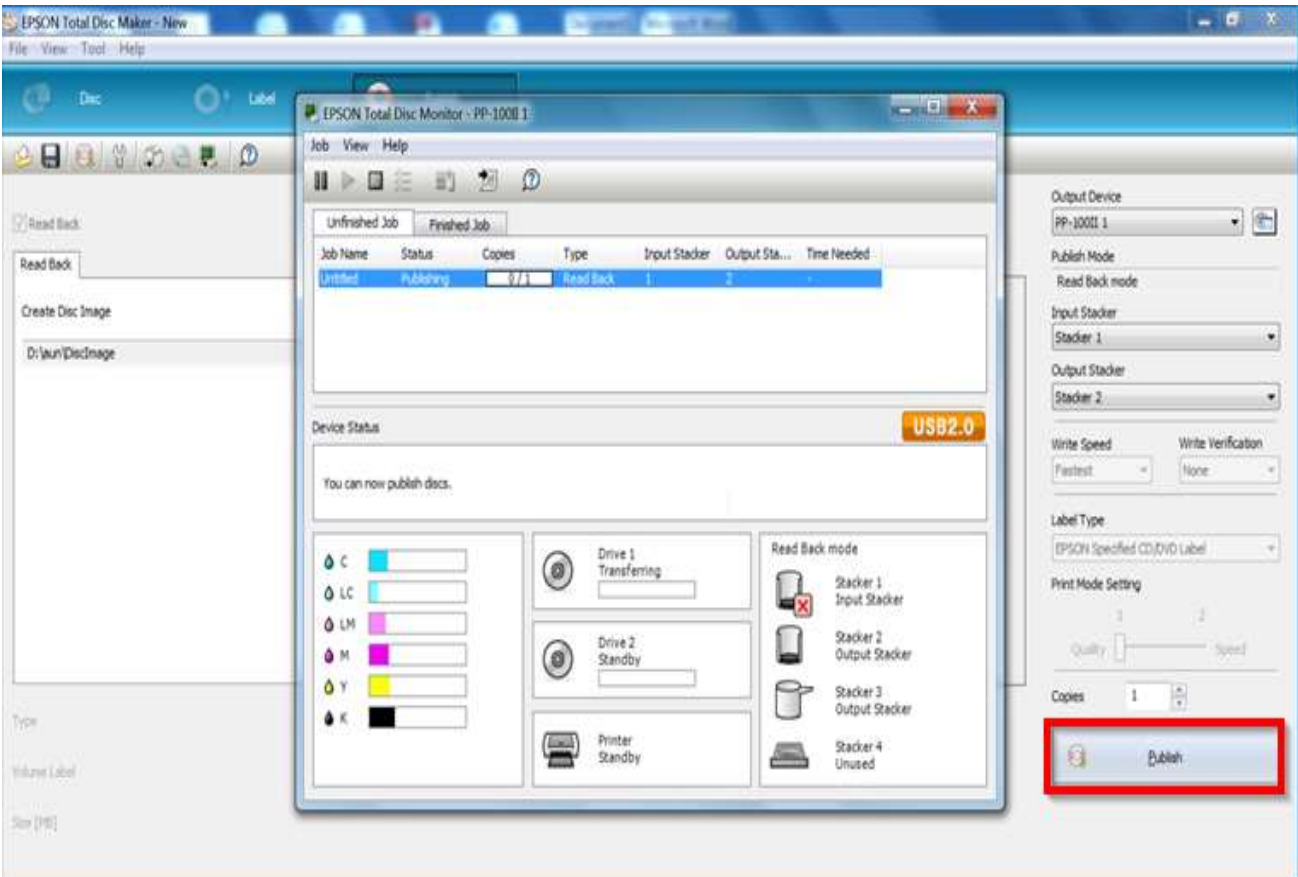

7. ตรวจเช็คไฟล์ในโฟล์เดอร์ที่เลือกไว้ตามข้อ2 จบขั้นตอน

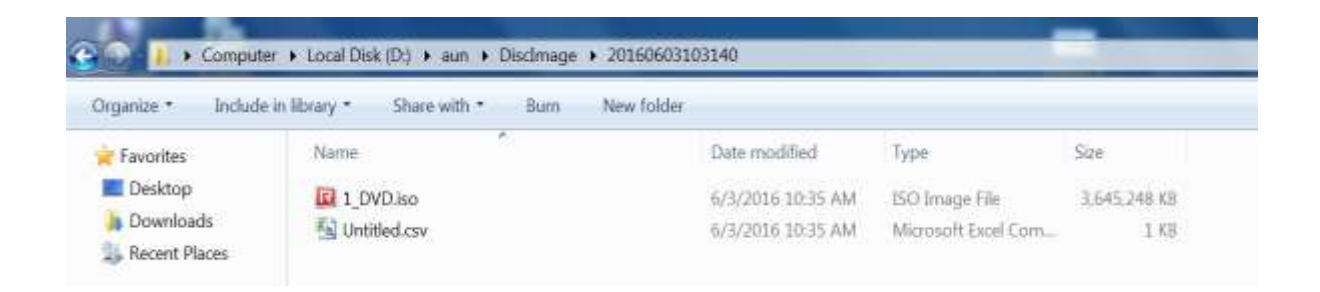

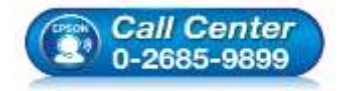

- **สอบถามขอ้ มลู การใชง้านผลติ ภณั ฑแ์ ละบรกิ าร**
- **โทร.0-2685-9899**
- **เวลาท าการ : วันจันทร์ – ศุกร์ เวลา 8.30 – 17.30 น.ยกเว้นวันหยุดนักขัตฤกษ์**
- **[www.epson.co.th](http://www.epson.co.th/)**